配線、設置

- 1. インターネット回線のご契約・開通が完了していることをご確認く ださい。
- 2. ご契約のインターネット回線サービス提供社(プロバイダー)の書類 が必要になる場合があります。設定を始める前にご準備ください。

※ 付属のLANケーブルは、カテゴリー5e相当です。 付属または同規格の**LAN**ケーブルで**TP-Link**ルーターの **WAN**ポート(青)とモデムを接続します。 **3**

無線LANルーター

# かんたん設定ガイド

開通状況及びインターネット接続用情報についてご不明点 がある場合は、設定を開始する前にご契約されているプロ バイダーにご確認ください。

モデムの電源を入れて、モデムが起動するまで約**2**分

**4 間待ちます。** 

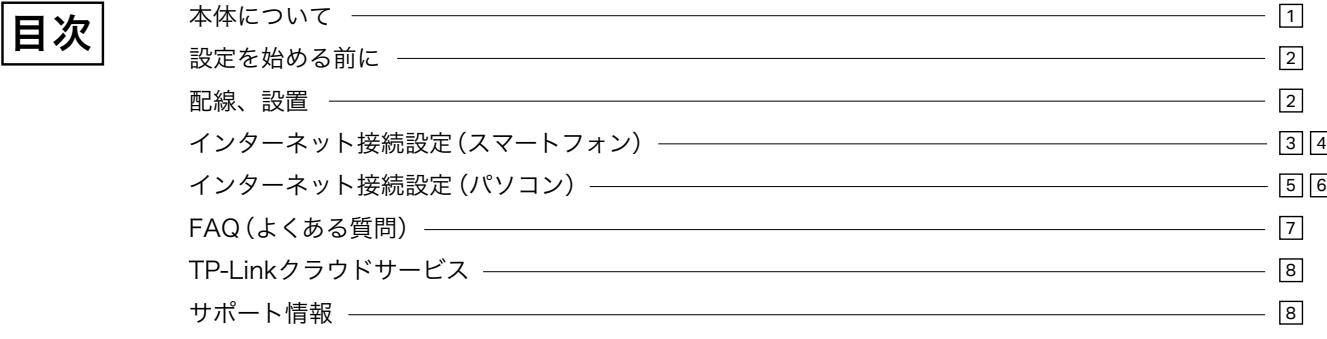

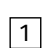

ます。 インターネットポートに機器が接続されている場合はオレンジに点灯します。 インターネットポートに機器が接続され、かつインターネット接続を検知す ると緑に点灯します。

- **LAN**ランプ ルーターのLANポートに機器が接続されると点灯します。 12
- **WPS**ランプ WPS機能が作動している際に点滅します。WPS通信が成功すると消灯 13 し、何も接続されない場合は約5分で消灯して待ち受けを終了します。

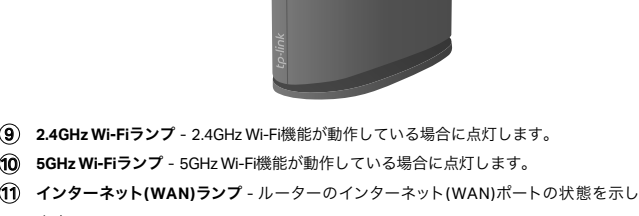

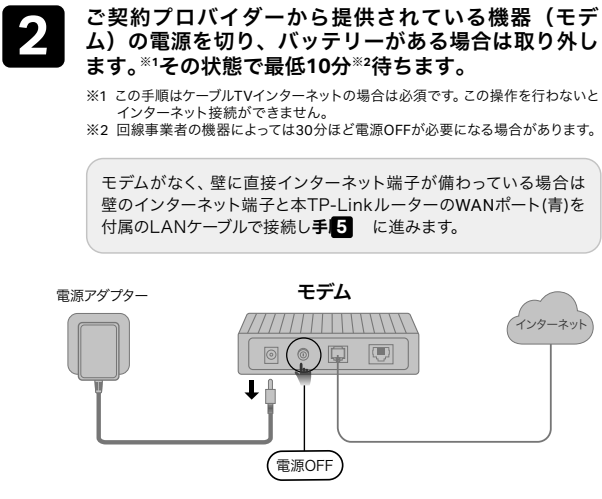

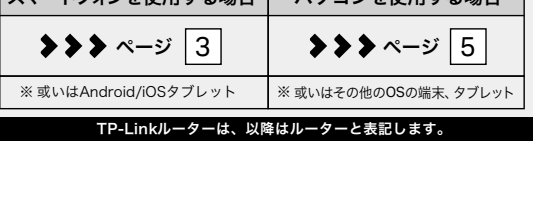

 $\sqrt{2}$ 

## 設定を始める前に

 $\mathbf 1$  tp-link

### 本体について

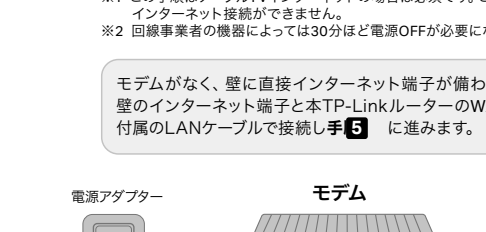

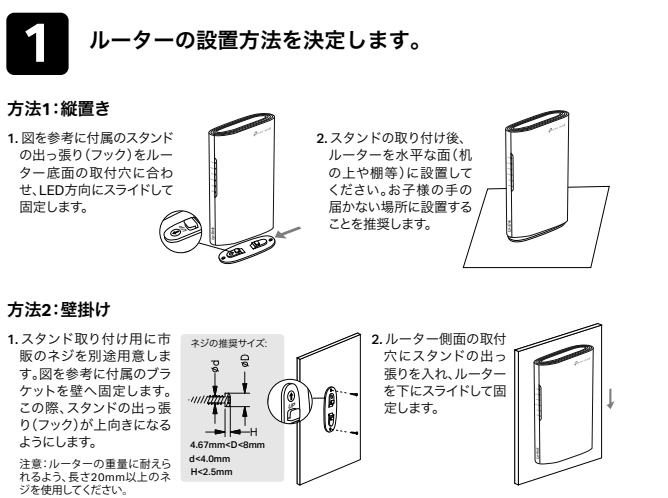

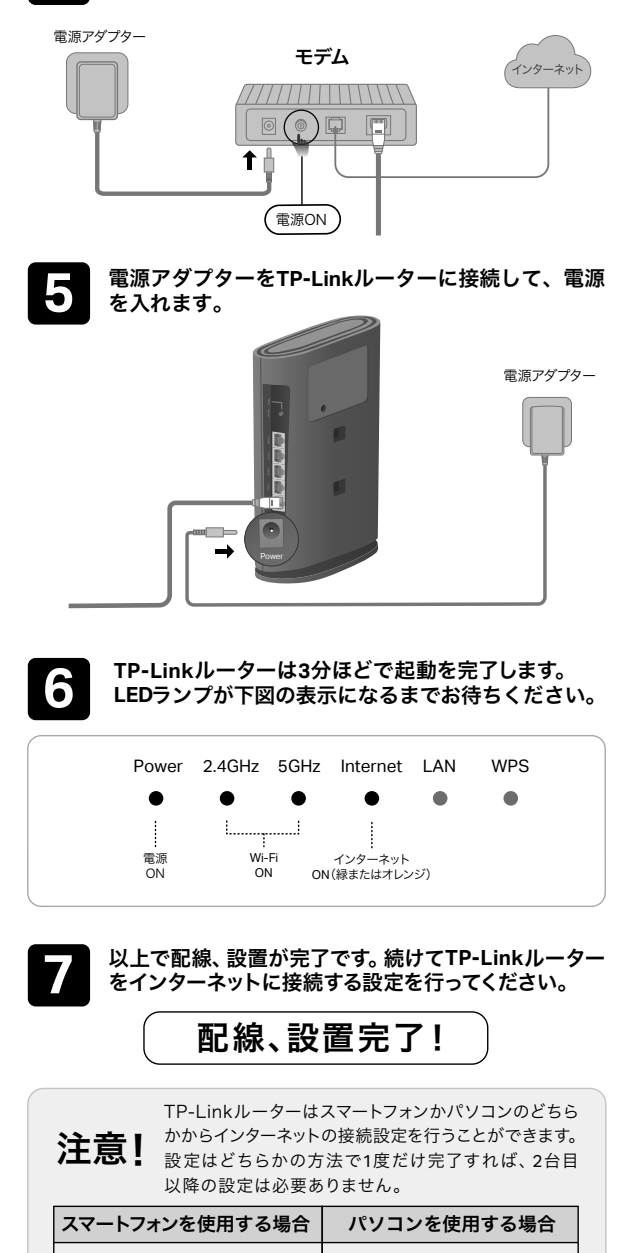

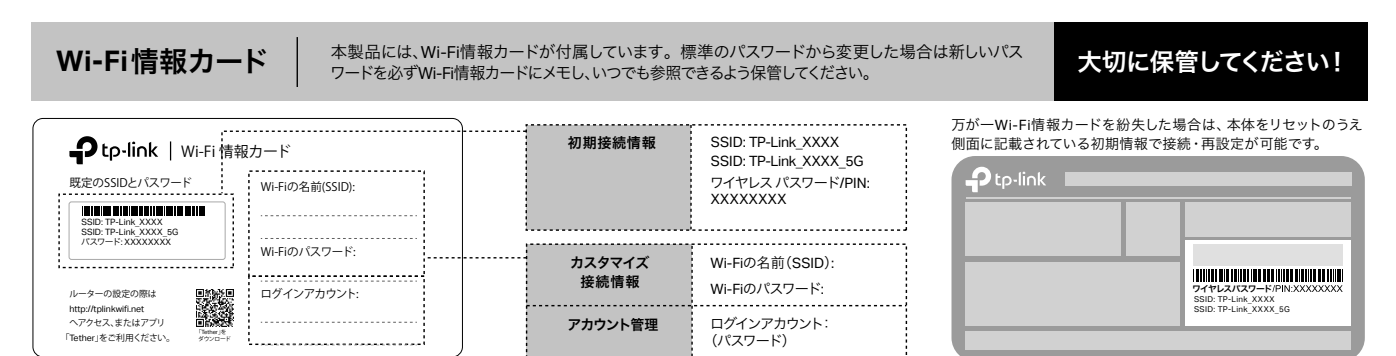

この度はTP-Link製品をご購入いただき誠にありがとうございます。本ガイドは、ご購入いただいた無線LANルーターを使用してインターネットに接続する手順が記載 されています。無線LANルーターを使用する前に必ずお読みいただき、読み終わった後は大切に保管してください。本ガイドに記載のない機能や内容についてご質問 がある場合は本ガイド裏面に記載のTP-Linkカスタマーサポートまでお気軽にお問い合わせください。

©2023 TP-Link 7106510235 REV 2.0.0

- 11 紧 13 yy গ ğ
- **WPS**ボタン 1秒長押しするとWPS接続が有効になります。 1
- **Reset** 穴内のボタンを5秒ほど長押しすると、製品の設定が全て消去され工場出 2 荷状態に戻ります。初期化後はもう一度初期設定をしてください。
- **3) LANボート (黄色) -** パソコンやハフ、有線LAN対応機器を接続します。
- **WAN**ポート(青色) モデムやインターネット回線と接続するためのポートです。 4
- **5) Power端子 -** 付属の電源アダプターを接続します。
- スタンド取付穴 壁掛けする場合にスタンドを取り付けるのに使用します。 6
- $\mathcal{I}$ ) スタンド取付穴 縦置きする場合にスタンドを取り付けるのに使用します。
- 電源ランプ 電源が入ると点灯します。点滅は処理中、点灯は正常に起動中である 8 ことを示します。

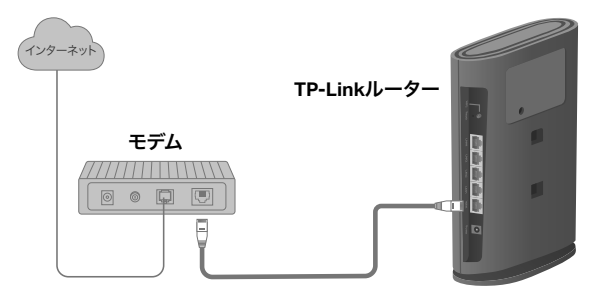

ご契約のプロバイダーの情報を入力し

ユーザー名

パスワート

FXX)

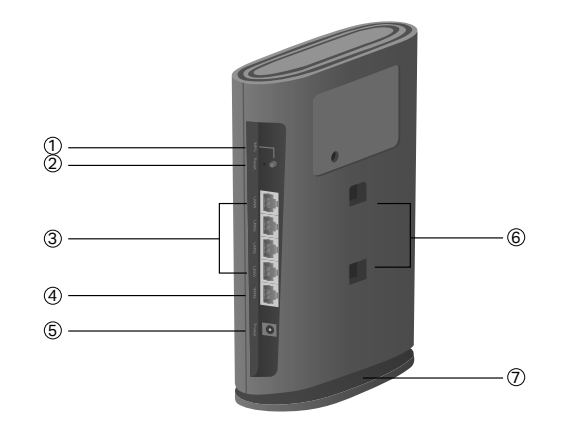

### インターネット接続設定(スマートフォン)

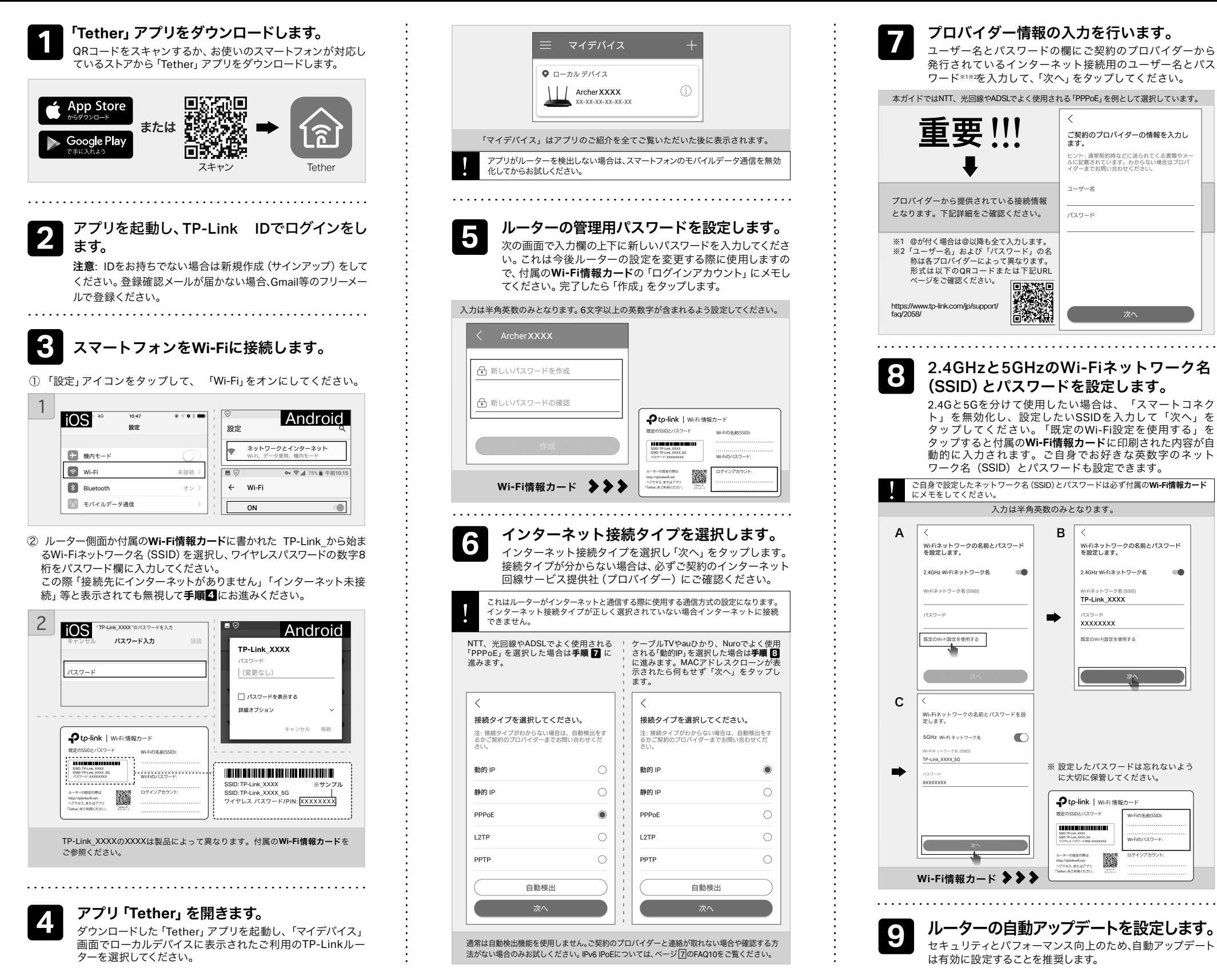

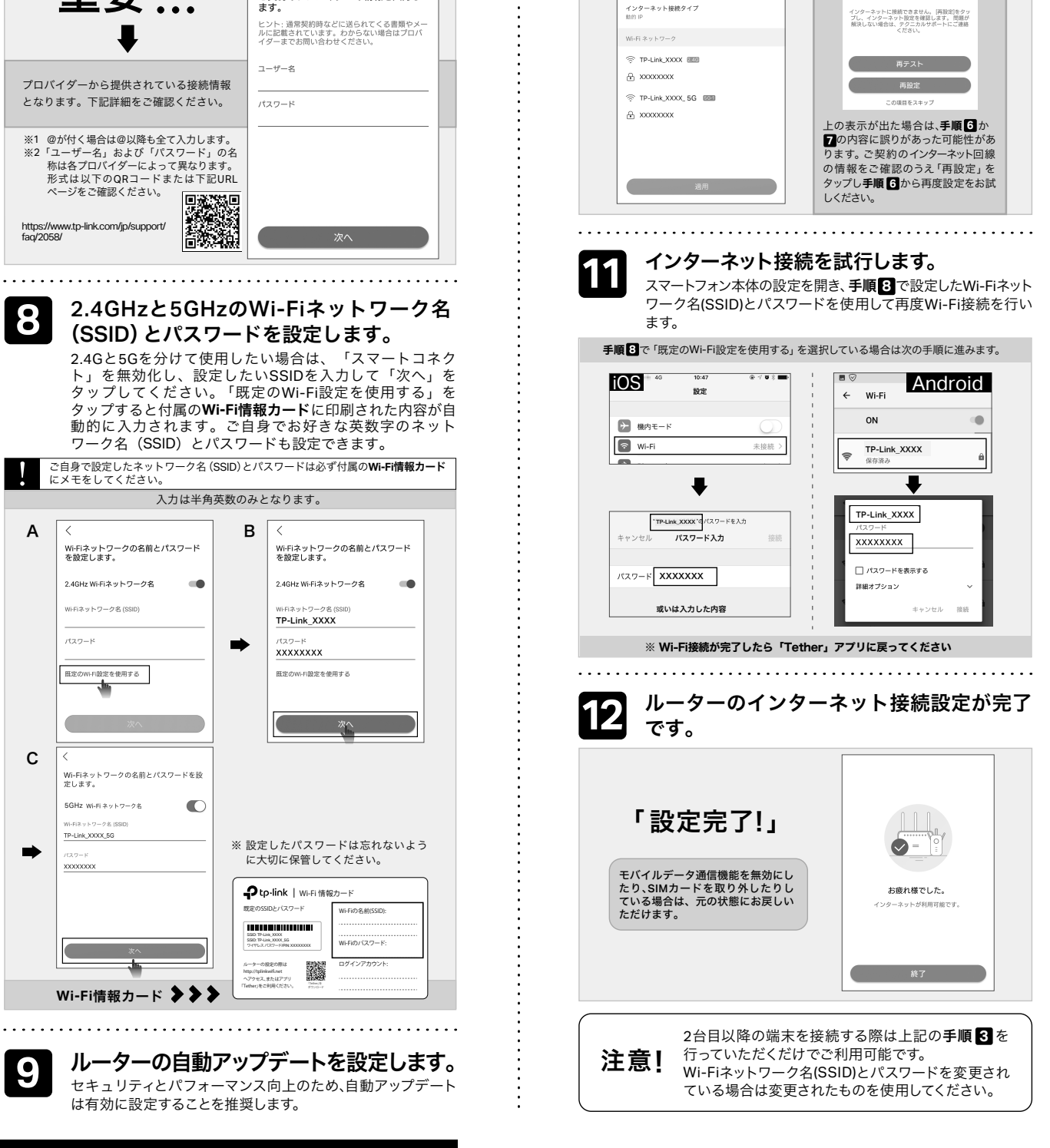

ルーターの設定の際は http://tplinkwifi.net へアクセス、またはアプリ

SSID: TP-Link\_XXXX

 $\overline{C}$ 

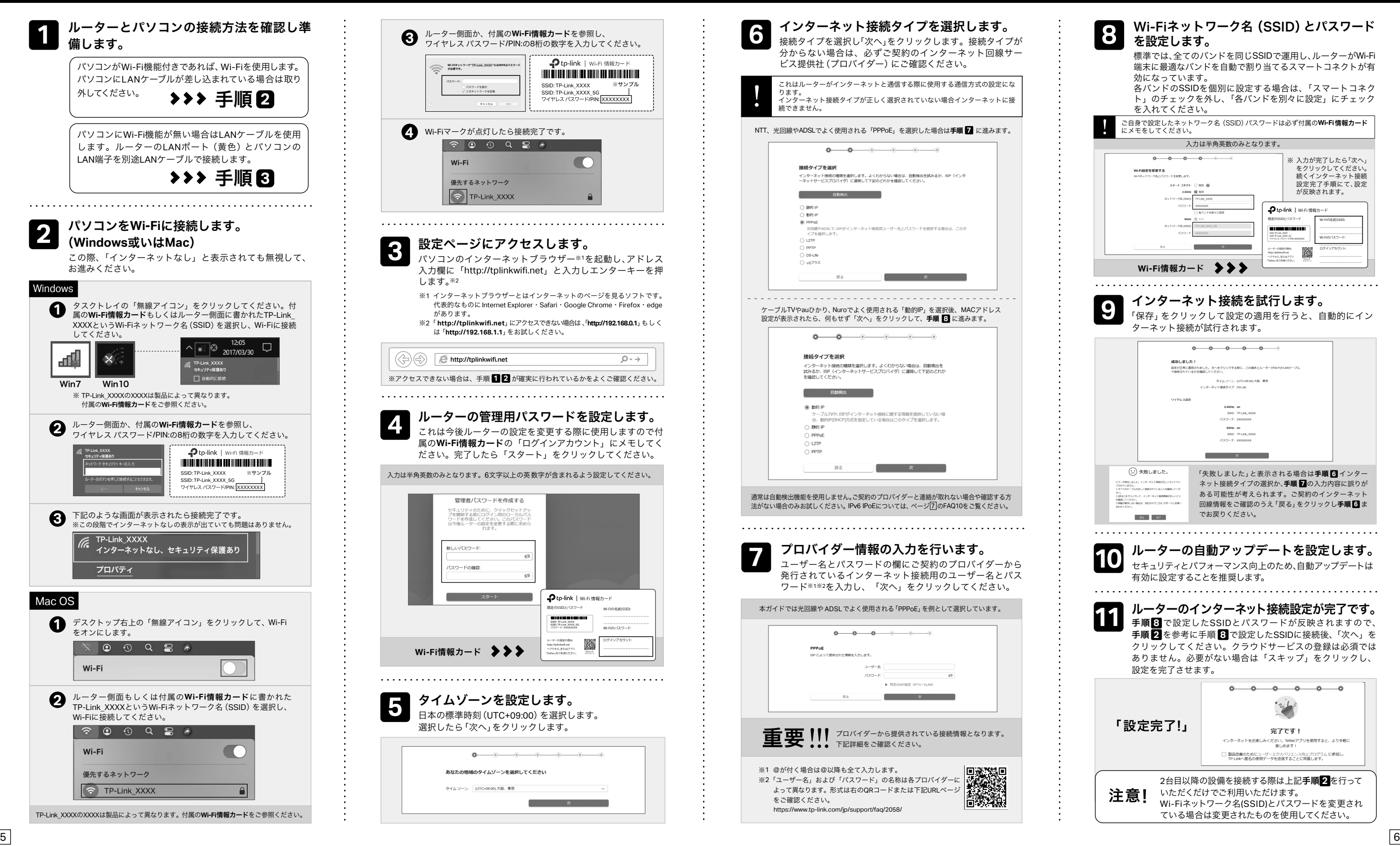

### インターネット接続設定(パソコン)

・ルーターの設定ページ(管理画面)の、詳細設定>システム>バックアッ プおよび復元を開き、「工場出荷状態に戻す」をクリックするとルーターが 自動的に再起動と初期化を行います。 ・ページ3か 5をご参考に再設定してください。

アップグレードの通知: 最新のファームウェアが配布されると通知を します。 **CD** 

### FAQ(よくある質問)

**Q1.** ルーターの設定ページ(管理画面)へアクセスする には?

・ルーターの設定ページにアクセスするには、ルーターのWi-Fiか有線 LANに接続し、「http://tplinkwifi.net」にアクセスします。 ※「http://tplinkwifi.net」にアクセスできない場合は、 「http://192.168.0.1」もしくは「http://192.168.1.1」をお試しください。

#### **Q2.** ルーターの設定ページ(管理画面)が開けないと

#### きは?

・PCやスマートフォンがIPアドレスを自動取得する設定か確認してくだ さい。誤ったIPアドレスに固定されていると開けません。 ・「http://tplinkwifi.net」と正しく入力できているか確認してください。も しくは「http://192.168.0.1」か「http://192.168.1.1」と入力してください。 ・他のブラウザーに変えるか、各ブラウザーのプライベートブラウズ機 能を利用して再度お試しください。

- ・ルーターを再起動してください。
- ・パソコンの場合はネットワークアダプターをいったん無効化し、再度 有効にしてください。
- ・Androidのスマートフォンの場合はいったん機内モードにしてから再 度Wi-Fiに接続のうえお試しください。

・正常に管理ページが動作しない場合は、Google Chromeのシークレット ウィンドウ機能等各ブラウザーに備わっているキャッシュを使用しな いモードをご利用いただくことをおすすめします。

#### **Q3.** インターネットに接続できないときや、ルーター のインターネットランプがオレンジのときは?

・ルーターとモデムを再起動してください。

・ルーターの設定ページ(管理画面)を開き、ネットワークマップの インターネットステータスの IPアドレスが取得できているかを確認 してください。0.0.0.0等の場合はページ3か55のルーター初期設定 をやり直すか、ハードウェアの接続を再確認してください。 ・ケーブルTVの回線をご利用の場合はケーブルモデムのみ電源を外 し、少なくとも10分経過してから、再度電源を取り付けモデムが作 動するまで待ちます。その後インターネット接続できるかを確認し ます。

・ルーターのインターネットランプがオレンジの場合は、管理画面のイ ンターネットタブから、接続タイプをPPPoEに切り替えて、ご契約プロ バイダーの書類に記載されている認証情報を入力してください。ご不 明な場合はご契約のプロバイダーまでお問い合わせください。 ・ルーターをいったん取り外し、直接モデムとPCを接続してインター ネットに接続できるかを確認してください。できない場合はご契約のプ ロバイダーまでお問い合わせください。

#### **Q4.** ルーターを初期化するには?

・ルーターの電源を入れた状態で、Resetボタンを5秒間長押ししてくだ さい。

#### **Q5.** ルーターの設定ページ(管理画面)のパスワード

を忘れた場合は?

・Q4に沿って初期化を行い、「http://tplinkwifi.net」へアクセスのうえ再度 パスワードを作成してください。必要に応じ 3 か 5 をご参考にルー ターの再設定を行ってください。 

#### **Q6. Wi-Fi**のパスワードを忘れてしまった場合は?

・変更していない場合は、ルーター側面のラベルをご確認ください。 ・PCをLANケーブルでルーターに接続し、ルーターの設定ページ(管理 画面)「http://tplinkwifi.net」にアクセスします。ワイヤレスを開き パスワードの確認・変更が可能です。

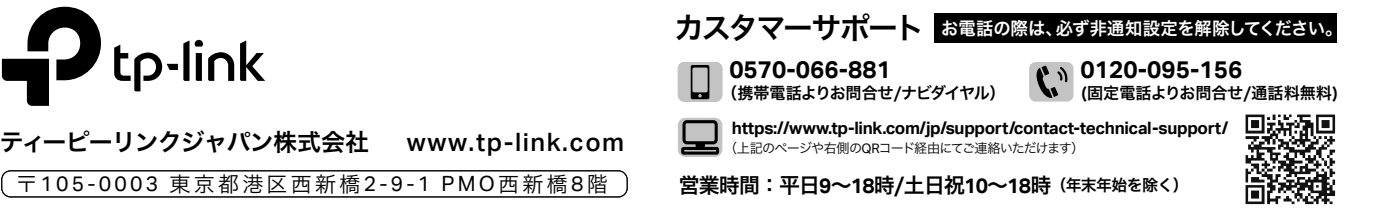

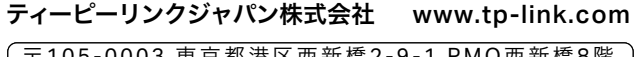

**Q7.** ブリッジモード**(**アクセスポイントモード**)**への切り替 えが必要な場合は?

・Q1に沿って設定ページ(管理画面)を開き、詳細設定>動作モードと進 んで「アクセスポイントモード」を選択し、「保存する」をクリックし ます。

・もしくはルーターのWi-Fiに接続しているスマートフォンでアプリ「Tether」 を開き、ルーターを選択してログイン後、ツール>動作モードより「アク セスポイント」を選択し保存をタップします。

・ブリッジモード時にTP-Linkルーターの設定ページ(管理画面)にアクセスす

る場合は、TP-LinkルーターのWi-Fiに接続した機器から「http://tplinkwifi.net」 にアクセスするか、上位ルーターからTP-Linkルーターに割り当てられた IPアドレスを確認しIPアドレスを使用してアクセスします。 例:「192.168.0.xxx」等のアドレス

#### **Q8.**「デバイスが検出されません」と表示される場合 は?

・お使いのスマートフォンを機内モードに設定し、Wi-Fiのみを有効にさ せ、再度お試しください。 ・ルーターのWi-Fiにスマートフォンが接続されているかをご確認くだ さい。

#### **Q9.** ケーブル**TV**のモデムと接続してもインターネット 接続できない場合は**?**

・ケーブルTVモデムのLANが1口の場合は、モデムの電源を抜き最大30 分経過後再度お試しください。その際Q4の操作も併せて行ってくだ さい。

- ・ケーブルTVモデムのLANが4口の場合は、Q4の操作を行いその後にQ7 の操作にてブリッジモードに設定してください。
- ・ケーブルTVでインターネット接続が不安定となる場合は、Q1に沿って 管理画面を開き、詳細設定 > IPv6からIPv6を無効化のうえ保存してくだ さい。

#### **Q10. IPv6 IPoE**について

・本ルーターはv6プラス(MAP-E)およびDS-Lite方式に対応します。 ※IPoE 方式のインターネット回線に接続する場合は、セットアップ手順の「接続タ イプ」選択時、v6プラス・MAP-E(OCN)・DS-Liteのい ■ 波想<br>歴史<br>画像数 ずれか、ご契約プロバイダーが提供する方式を選択して ください。 https://www.tp-link.com/jp/support/faq/2383/

#### **Q11. WPS**について

・ルーター背面にあるWPSボタンをカチッと押すと、WPSランプが 点滅しWPSが有効になります。 LEDが点滅している間に、接続する WPS機器側でもWPS操作を行ってください。

#### **Q12.**スピードテストの速度が安定しません。

・多くの家庭用インターネット回線は、1本の回線を複数のユー ザーで共有する方式を採っています。そのため、TP-Linkルー ターを経由してspeedtest.net等で計測した速度は絶えず変動し ますが、回線自体の利用状況に応じて変わるため、正常な動作と なります。

### **Q13.EasyMesh**機能について

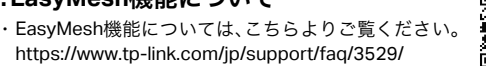

### TP-Linkクラウドサービス

リモート管理:アプリ「Tether」を使えば外出中でもスマートフォンや タブレットから自宅のネットワークをかんたんに管理ができます。 例えば:

> **1**つに集約:1つのTP-Link IDで複数のTP-Linkルーターの管理が 可能です。

#### **TP-Link**クラウドサービスを使えばクラウドデバイスの管理がかんたんに行えます。

アプリ「**Tether**」かルーターの管理画面 **(http://tplinkwifi.net)**からクラ ウド機能の利用・設定が可能です。

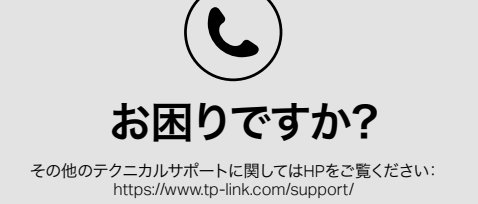

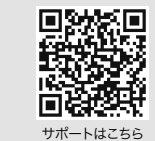

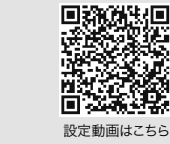

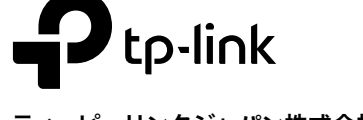